# Printed Circuit Board Prototyping Guide

#### Shiva

### 03/12/08

This document has referenced and extracted certain contents in verbatim from "Capture CIS Tutorial, Ekarat Laohavalesson", "Layout Plus Tutorial, Ekarat Laohavalesson", and "PCB Creation Guide, Whitney O'Meara"

## Contents

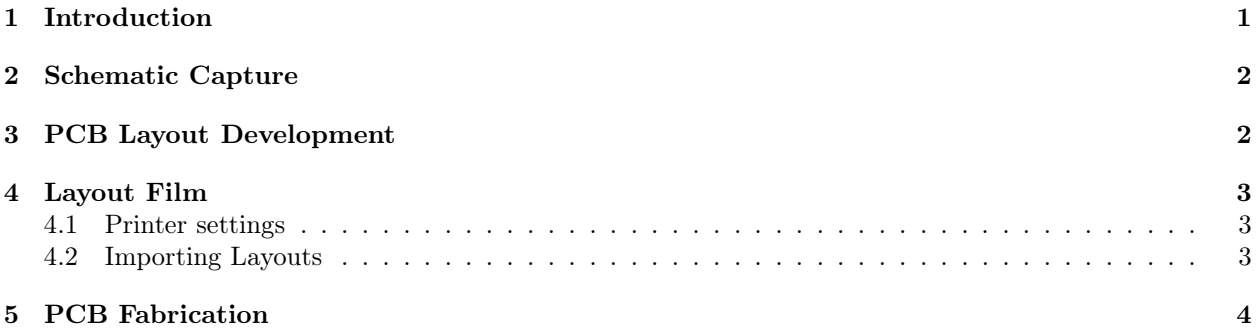

## List of Figures

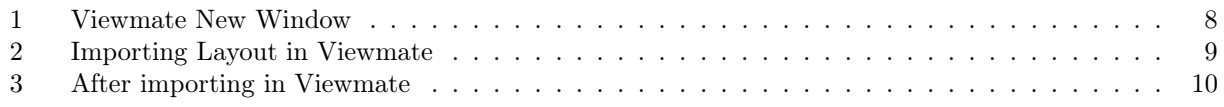

## 1 Introduction

This document provides step by step instruction to design and build PCBs. Prototyping PCB involves:

- Capturing schematic in Cadence Capture CIS tool
- Developing layout from the schematic netlist with Cadence Layout Plus tool
- Generate film from the physical layout files
- Fabricate the board
- Drill and solder the fabricated board

Bottom Line: This document focuses on "How" to build a board rather than "Why's" and "What's"

## 2 Schematic Capture

Capture CIS is an EDA (Electronic Design Automation) tool. It is used to create a schematic design for PCB. This process basically involves

- Place components
- Connect components using wires
- Update each component's property with Footprint
- Run DRC for errors
- Generate netlist for Layout Plus

#### Note

- Refer to "Capture CIS Tutorial, Ekarat Laohavaless" to get an overview of developing schematic.
- It is easier to specify a footprint associated with a particular part before import the netlist into PCB tool. These footprints tell the PCB tool about the dimension, number of pins and package type of the part (ex. PDIP-20 is a Plastic Dual In-line Package with 20 pins) that are critical during place and route processes of PCB design
- The footprint library is needed for specify a footprint for the part. Existing footprints on the local library can be used for some package types. However, if the right footprint for the part is not found, a new ones needs to be made by looking at the package drawing of the part and developing a new footprint using Layout Plus Library Manager.

Once the schematic is completed, the next step is to import the schematic into Layout Plus to develop the layout.

# 3 PCB Layout Development

Layout Plus is a circuit board layout tool that accepts a layout-compatible circuit netlist from Capture CIS and generates an output layout files that suitable for PCB fabrication. Generally, developing a layout involves:

- Import netlist
- Add Board Outline
- Update layer information
- Update Nets for track width and routing on the layer
- Place the components
- Typically, auto placement is sufficient. For pre placement, place and lock the components at their position
- Route for Ground in the bottom layer. This routing will generate Vias and Pad Stacks
- Disable routing for Ground pins.
- Auto route in the top layer for the remaining components
- DRC for errors
- Generate Gerber file.

#### Note

Refer to "Layout Plus Tutorial, Ekarat Laohavaless" to get an overview of the Layout Plus tool in developing the PCB layouts

## 4 Layout Film

Films are generated by printing the Layout files on the transparency. These files are required in exposing the PCB pre-sensitised boards There are two parts to this step:

- Import layout information file to print the physical layout
- Setup the doc print and the printer options

#### 4.1 Printer settings

```
Choose,
Printer->Menu->Print Quality Menu
Printer->Item->Resolution
Printer->Value->Prores1200
Select
Set a value of 1200 Professional DPI. This high resolution is necessary to capture thin tracks and
pads on the board.
```
#### 4.2 Importing Layouts

Pentalogix's Viewmate tool is used in printing the layout on the transparency. Viewmate imports \*.BOT and \*.TOP files to generate the printouts. These files are generated along with Gerber files by the layout plus. Steps involved in printing are:

- $\bullet$  Select  $Program \rightarrow Pentalogix \rightarrow Viewmate$
- Select File->New. See Figure 1
- $\bullet\,$  Import the layout files.  $See\,$  Figure 2.  $\emph{3}$
- $\bullet$  File->Print
- Select Setup
	- Select Advanced
	- Update Print Quality =  $1200$  DPI

# 5 PCB Fabrication

PCB development is conducted in stages. Steps involved are:

- Expose the Presensitized Copper Clad boards using film and ultra violet light
- Develop the exposed board
- Etch the developed board to remove copper from the board except for the tracks'
- Tin the Etched boards for protection and soldering

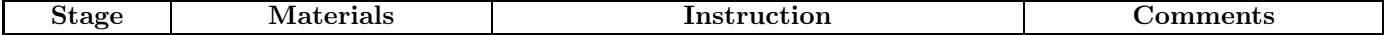

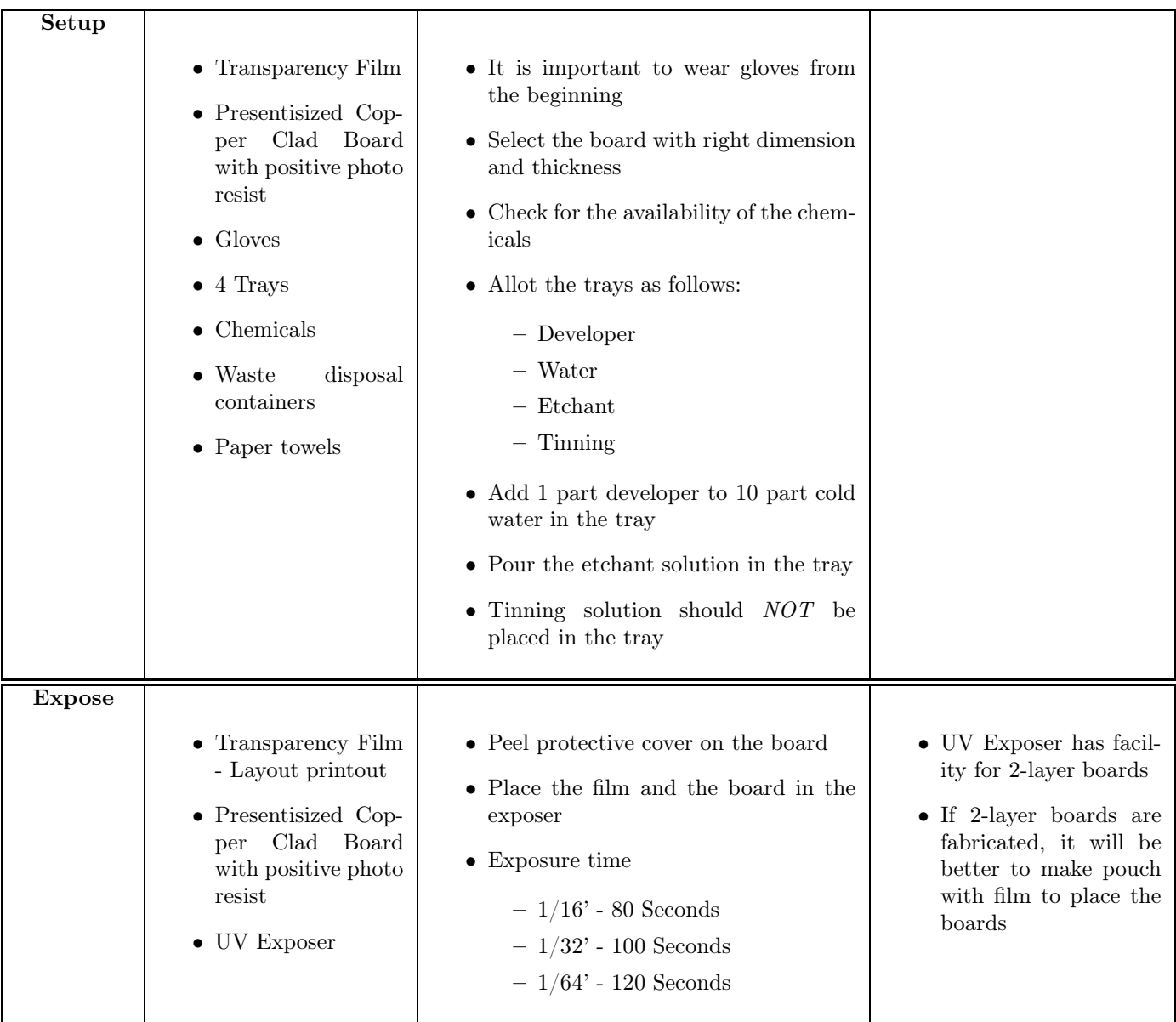

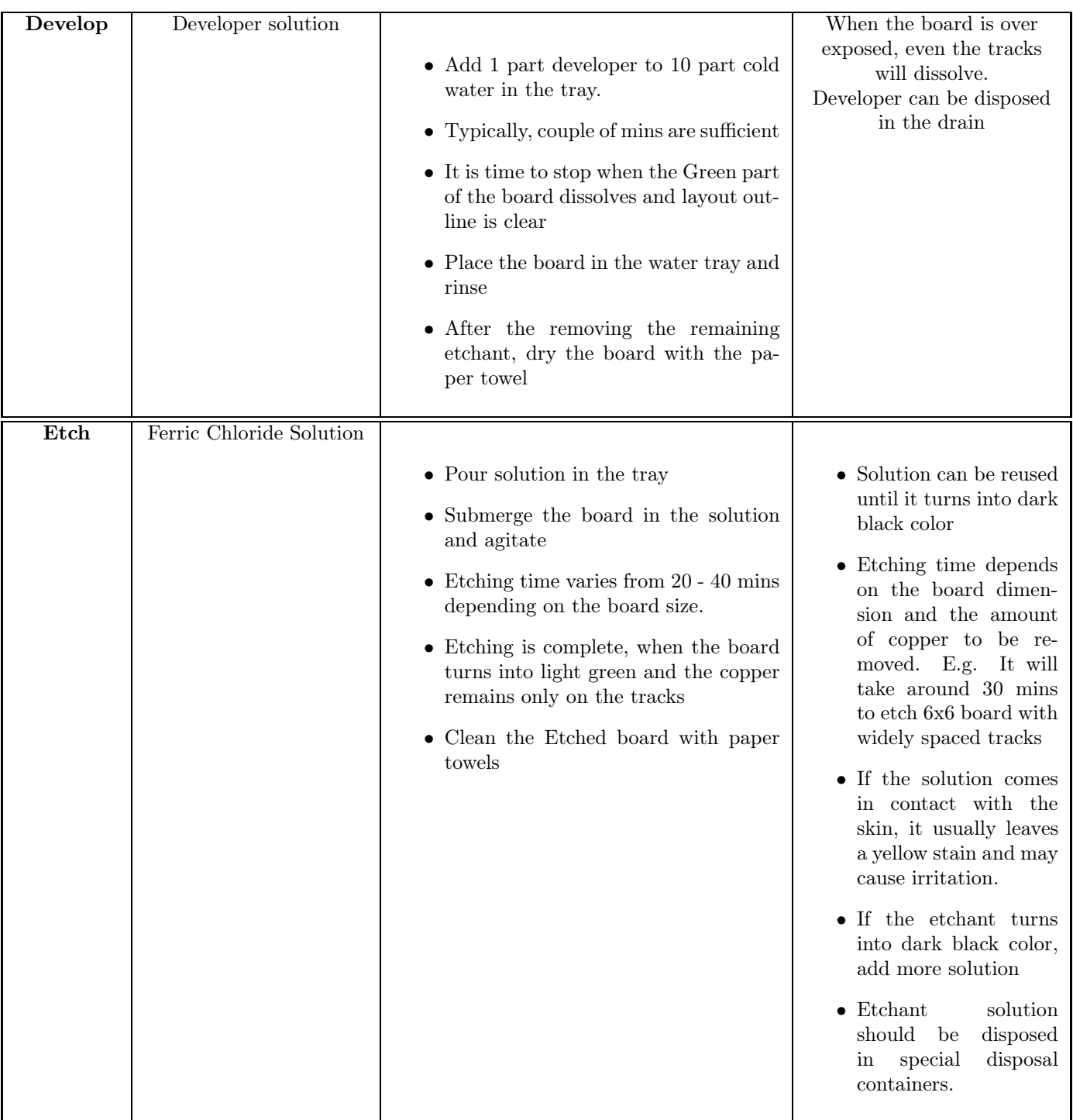

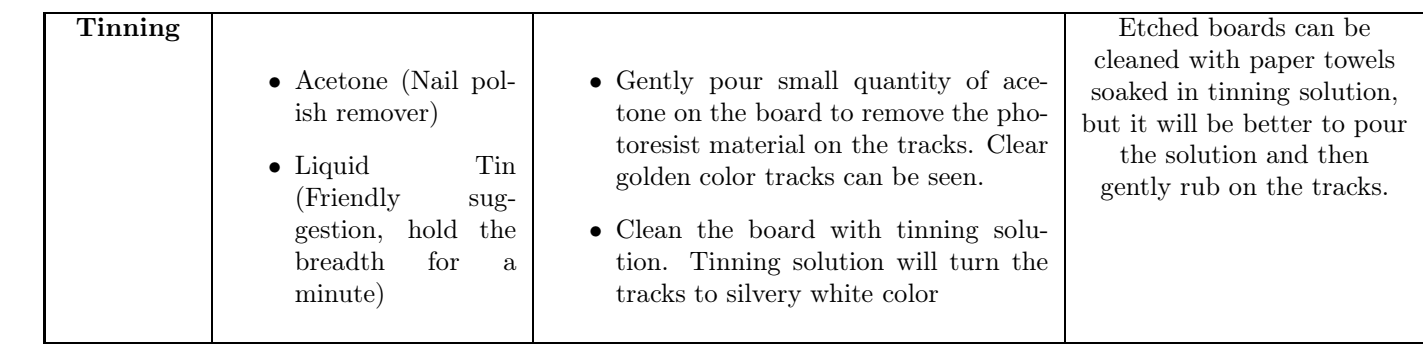

| D Z <br>$\triangleq$<br>$\overline{\mathbf{H}}$        | 医相对<br>R                                |    | $\frac{\mathcal{L}_{\mathcal{C}}}{\min}$ |                  | Only 1) <unnamed></unnamed> | $\mathbf{v}$ $\leq$ |    | Only D 10 | $\sqrt{2}$ |        |    | $\langle$ | Only Net ? |  | $\overline{ }$ |                |                  |                       |
|--------------------------------------------------------|-----------------------------------------|----|------------------------------------------|------------------|-----------------------------|---------------------|----|-----------|------------|--------|----|-----------|------------|--|----------------|----------------|------------------|-----------------------|
| <b>D</b> Any<br>(U)                                    | $-1$<br>NG<br>$\boldsymbol{\mathsf{x}}$ | 圖圖 | Z                                        |                  |                             |                     |    |           |            |        |    |           |            |  |                |                |                  |                       |
| $\mathbf{E}$<br>x                                      |                                         |    |                                          |                  |                             |                     |    |           |            |        |    |           |            |  |                |                | $\blacktriangle$ | $\mathbb{R}$<br>■ 忌 見 |
|                                                        | ×                                       |    |                                          |                  |                             |                     |    |           |            |        |    |           |            |  |                |                |                  |                       |
|                                                        |                                         |    |                                          |                  |                             |                     |    |           |            |        |    |           |            |  |                |                |                  |                       |
|                                                        |                                         |    |                                          |                  |                             |                     |    |           |            |        |    |           |            |  |                |                |                  |                       |
|                                                        |                                         |    |                                          |                  |                             |                     |    |           |            |        |    |           |            |  |                | $\mathbb{R}^n$ |                  | 化二乙基苯基苯二乙基            |
|                                                        |                                         |    |                                          |                  |                             |                     |    |           |            |        |    |           |            |  |                |                |                  |                       |
|                                                        |                                         |    |                                          |                  |                             |                     |    |           |            |        |    |           |            |  |                |                |                  |                       |
|                                                        |                                         |    |                                          |                  |                             |                     |    |           |            |        |    |           |            |  |                |                |                  |                       |
|                                                        |                                         |    |                                          |                  |                             |                     |    |           |            |        |    |           |            |  |                |                |                  |                       |
|                                                        |                                         |    |                                          |                  |                             |                     |    |           |            |        |    |           |            |  |                |                |                  |                       |
|                                                        |                                         |    |                                          |                  |                             |                     |    |           |            |        |    |           |            |  |                |                |                  |                       |
|                                                        |                                         |    |                                          |                  |                             |                     |    |           |            |        |    |           |            |  |                |                |                  |                       |
|                                                        |                                         |    |                                          |                  |                             |                     |    |           |            |        |    |           |            |  |                |                |                  |                       |
|                                                        |                                         |    |                                          |                  |                             |                     |    |           |            |        |    |           |            |  |                |                |                  |                       |
| $-4.815417$<br>$\mathbb{X}$<br>$\overline{\mathbf{z}}$ | ⊻<br>Y: 5.23875                         | ⊓  | ∧                                        | $\bigoplus$<br>曲 | Zoom: 1.                    | 의열<br>이             | 圆冊 |           | 細圖         | 團<br>團 | 圖墨 | 团體        |            |  |                |                | ٠                |                       |

Figure 1: Viewmate New Window

| New_job - ViewMate                                     |                     |                                   |                             |                       |                  |      |     |               |            |  |                       |               | $\Box$             |
|--------------------------------------------------------|---------------------|-----------------------------------|-----------------------------|-----------------------|------------------|------|-----|---------------|------------|--|-----------------------|---------------|--------------------|
| File Setup View Go Select Edit Insert                  |                     | Tools<br>Hep                      |                             |                       |                  |      |     |               |            |  |                       |               |                    |
| New<br>Open<br>Revert To Seved                         | Ctrl+N<br>$C$ trl+O | Only 1) <urnamed><br/>F</urnamed> |                             | $\cdot$<br>$\epsilon$ | Only D 10        | ₽    |     | $\mathcal{R}$ | Only Net ? |  | $\vert \bullet \vert$ |               |                    |
| Save                                                   | $C$ trl+5           |                                   |                             |                       |                  |      |     |               |            |  |                       |               |                    |
| Save As<br>Says By Board Layer                         |                     |                                   |                             |                       |                  |      |     |               |            |  |                       |               | D.                 |
| Save Options                                           |                     |                                   |                             |                       |                  |      |     |               |            |  |                       |               | $\vec{\delta}$     |
| Milestone                                              |                     |                                   |                             | $\mathcal{L}$         |                  |      |     |               |            |  |                       |               | $\frac{1}{2}$      |
| Import                                                 | Ы                   | Gerber                            |                             | F2                    |                  |      |     |               |            |  |                       |               |                    |
| Export                                                 |                     | From Layers                       |                             | Ctrl+F2               |                  |      |     |               |            |  |                       |               |                    |
| Properties<br>Report                                   | Alt+Enter<br>ь      | HPGL<br>Drill & Rout<br>Apertures |                             | Shift+F2              | ×,               |      |     |               |            |  |                       |               | 4<br>$\frac{1}{2}$ |
| Print<br>Print Preview<br>Print To ".bmp" File         | Ctrl+P<br>ь         | DPF<br>$ODE++$<br>Netlist         |                             |                       |                  |      |     |               |            |  |                       |               |                    |
| 1 G:\shiva\\MEMORY_V7.TOP<br>2 G:\shiva\\MEMORY_V7.BOT |                     | Job<br>Bitmap                     |                             |                       |                  |      |     |               |            |  |                       |               | 11 加工 券            |
| Exit                                                   | $Alt + F4$          | Guess                             |                             | F4                    |                  |      |     |               |            |  |                       |               | 0                  |
|                                                        |                     | Directory<br>2页.                  |                             | Ctrl+F4               |                  |      |     |               |            |  |                       |               |                    |
|                                                        |                     |                                   | Discard Path In Layer Names |                       |                  |      |     |               |            |  |                       |               | $\frac{3}{2}$      |
|                                                        |                     |                                   |                             |                       |                  |      |     |               |            |  |                       |               |                    |
|                                                        |                     |                                   |                             |                       |                  |      |     |               |            |  |                       |               |                    |
|                                                        |                     |                                   |                             |                       |                  |      |     |               |            |  |                       |               |                    |
|                                                        |                     |                                   |                             |                       |                  |      |     |               |            |  |                       |               |                    |
|                                                        |                     |                                   |                             |                       |                  |      |     |               |            |  |                       |               |                    |
|                                                        |                     |                                   |                             |                       |                  |      |     |               |            |  |                       |               |                    |
|                                                        |                     |                                   |                             |                       |                  |      | -92 |               |            |  |                       | $\rightarrow$ |                    |
|                                                        |                     |                                   |                             |                       |                  |      |     |               |            |  |                       |               |                    |
|                                                        | ٠                   |                                   |                             |                       |                  |      |     |               |            |  |                       |               |                    |
|                                                        | $\blacksquare$      |                                   |                             |                       |                  |      |     |               |            |  |                       |               |                    |
| X: 8.89<br>$\overline{\phantom{0}}$                    | Y: 2.196042         | ⊕<br>$\oplus$                     | Zoom. <sup>1</sup> .        | 의館                    | 翻<br><b>City</b> | ■■■■ |     | 図圖<br>圈       |            |  |                       |               |                    |
| $\frac{6}{3}$<br>Só                                    | H                   |                                   | 画工业                         | $\bullet$             |                  |      |     |               |            |  |                       |               |                    |
| <b>Import Gerber files</b>                             |                     |                                   |                             |                       |                  |      |     |               |            |  |                       |               |                    |

Figure 2: Importing Layout in Viewmate

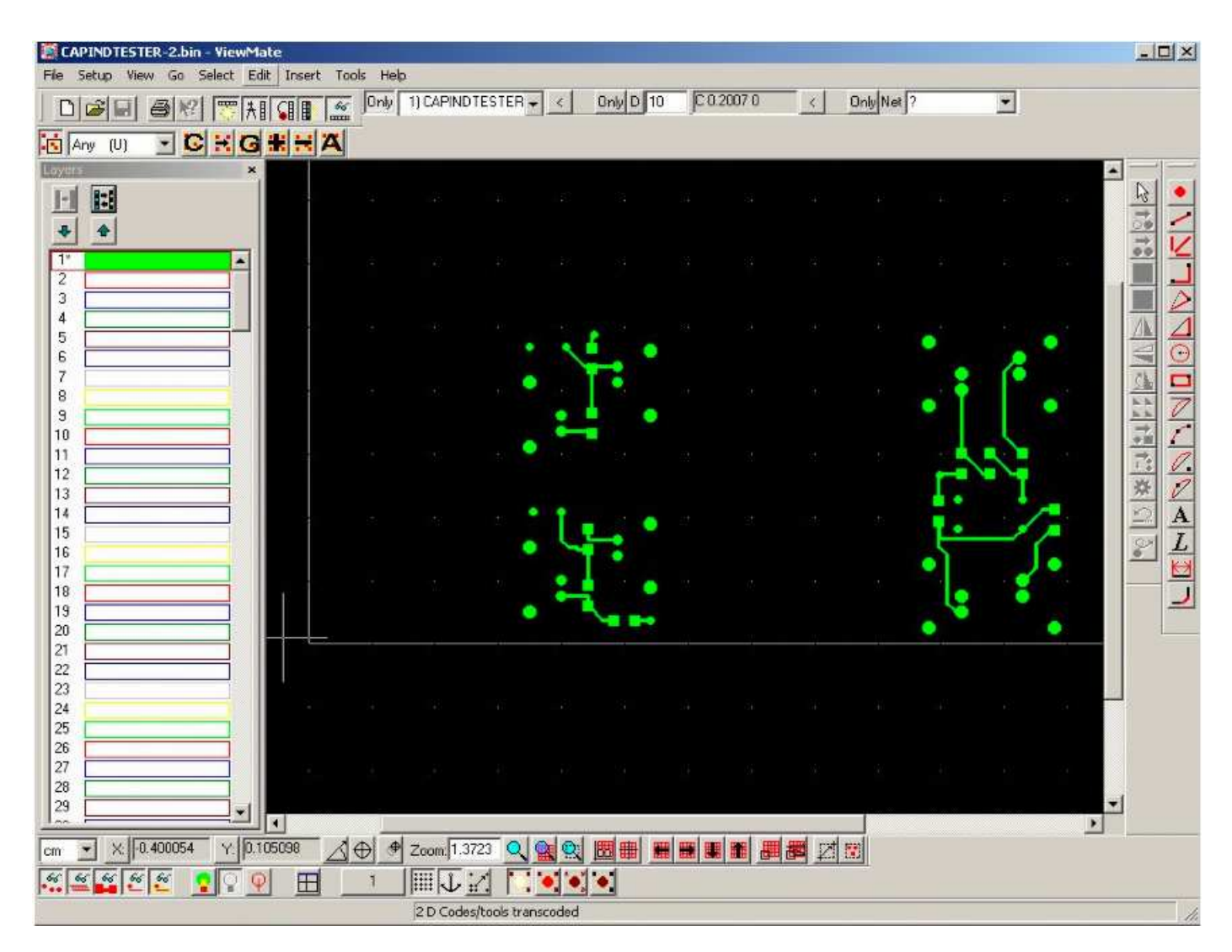

Figure 3: After importing in Viewmate